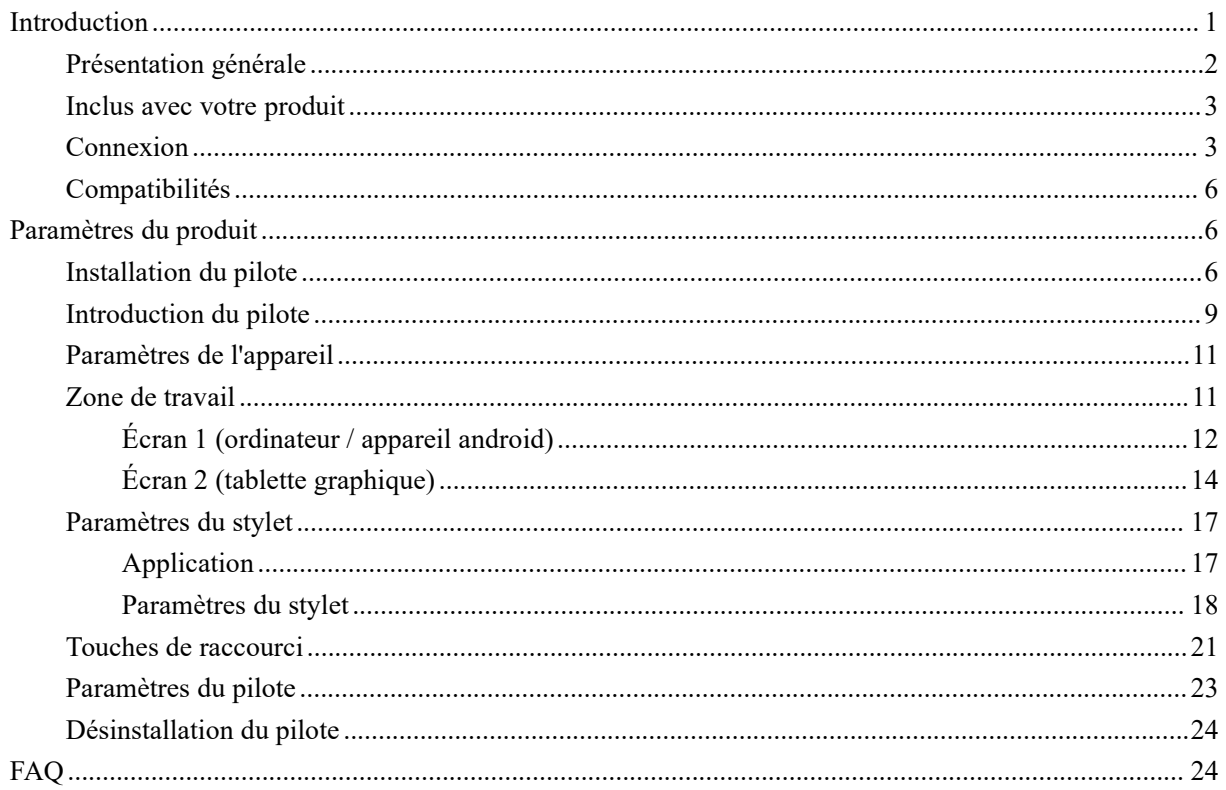

# <span id="page-0-0"></span>Introduction

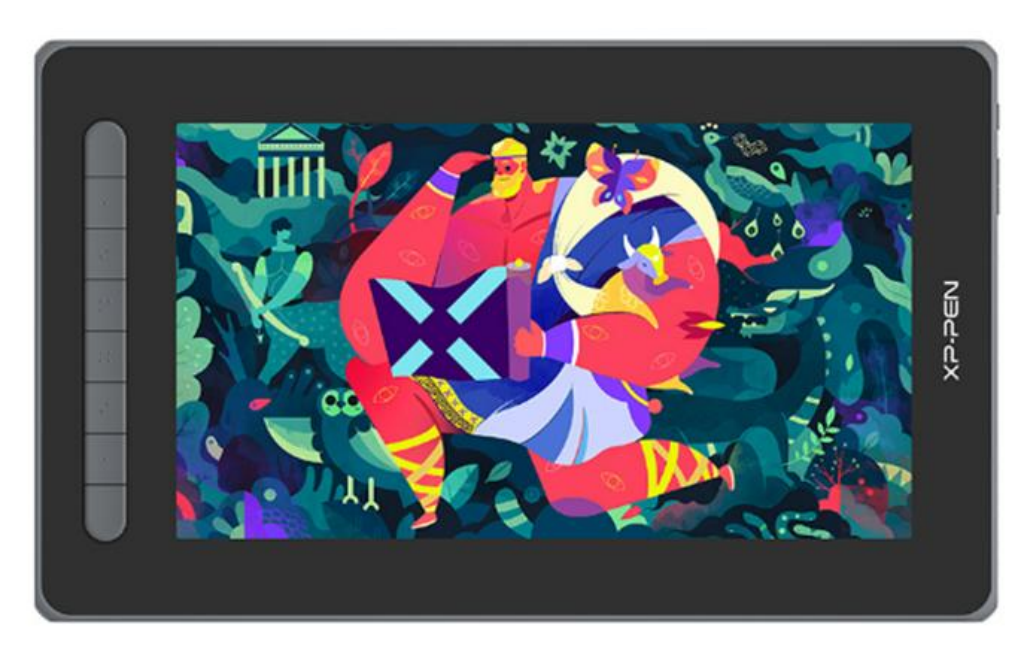

Merci d'avoir choisi la tablette graphique avec écran XPPen Artist 2nd. Ce manuel de l'utilisateur détaille les fonctions et caractéristiques du produit. Veuillez lire ce manuel avant d'utiliser le produit afin de garantir une utilisation sûre et correcte.

En raison des dernières améliorations apportées au produit, le contenu peut différer du produit

final et est susceptible d'être modifié sans préavis.

Remarque : Les photos du manuel de l'utilisateur ne sont données qu'à titre indicatif. Le manuel de l'utilisateur fourni avec l'appareil peut varier selon le modèle.

## <span id="page-1-0"></span>**Présentation générale**

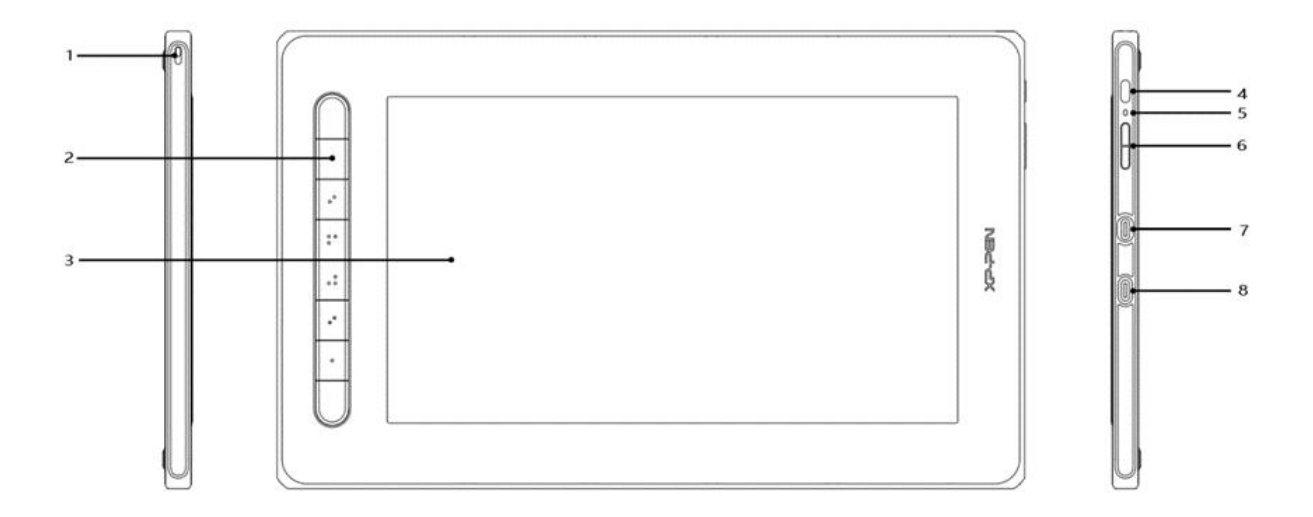

- 1. Trou pour dragonne
- 2. Touches de raccourci
- 3. Zone d'affichage/Zone de travail
- 4. Bouton Marche/Arrêt
- 5. Indicateur lumineux
	- a. Appuyer sur le bouton marche/arrêt pour mettre l'appareil sous tension. L'indicateur lumineux reste bleu lorsque l'appareil est sous tension. Appuyer à nouveau sur le bouton marche/arrêt pour éteindre l'appareil.
	- b. L'indicateur lumineux devient et reste orange lorsque l'appareil est en mode veille.
	- c. Pour passer en mode tablette à stylet, appuyez sur le bouton marche/arrêt et maintenez-le enfoncé pendant 3 secondes. L'indicateur lumineux clignote en bleu et en orange. Appuyer à nouveau sur le bouton marche/arrêt pour revenir au mode normal.
- 6. Bouton  $+/-$
- 7. Port USB-C vidéo
- 8. Port USB-C 3-en-1

<sup>\*</sup> Les images sont uniquement destinées à des fins d'illustration. La position et le nombre de touches

de raccourci peuvent varier d'un modèle à l'autre.

### <span id="page-2-0"></span>**Inclus avec votre produit**

- Tablette graphique avec écran
- Stylet
- $\bullet$  Clip pour stylet
- Pointes de stylet
- Adaptateur secteur
- Câble USB 3-en-1
- Rallonge électrique
- Chiffon de nettoyage
- Gant antidérapant
- Guide rapide

### <span id="page-2-1"></span>**Connexion**

Vous pouvez connecter l'appareil à votre ordinateur par les méthodes suivantes.

Insérez le câble USB-A dans votre ordinateur pour alimenter l'appareil (A). Si l'alimentation électrique est insuffisante, l'affichage de l'écran à stylet clignote. À ce moment, veuillez insérez le câble USB-A rouge dans un autre port USB de votre ordinateur, ou à l'adaptateur et à l'alimentation électrique (B).

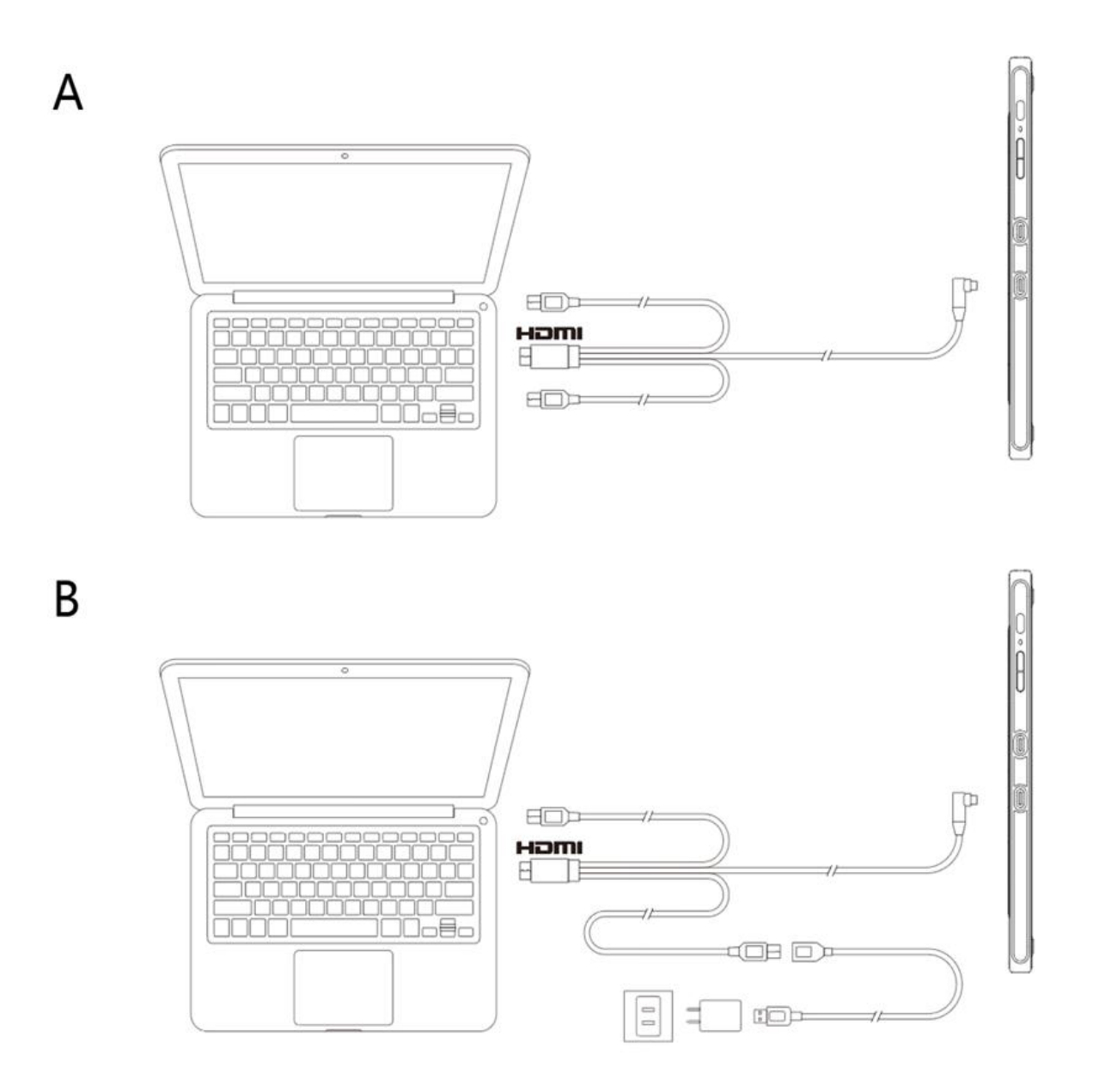

**\* Les adaptateurs secteur de certains modèles sont vendus séparément. Veuillez les acheter si nécessaire ou utiliser d'autres adaptateurs.**

Connexion via le Câble USB-C

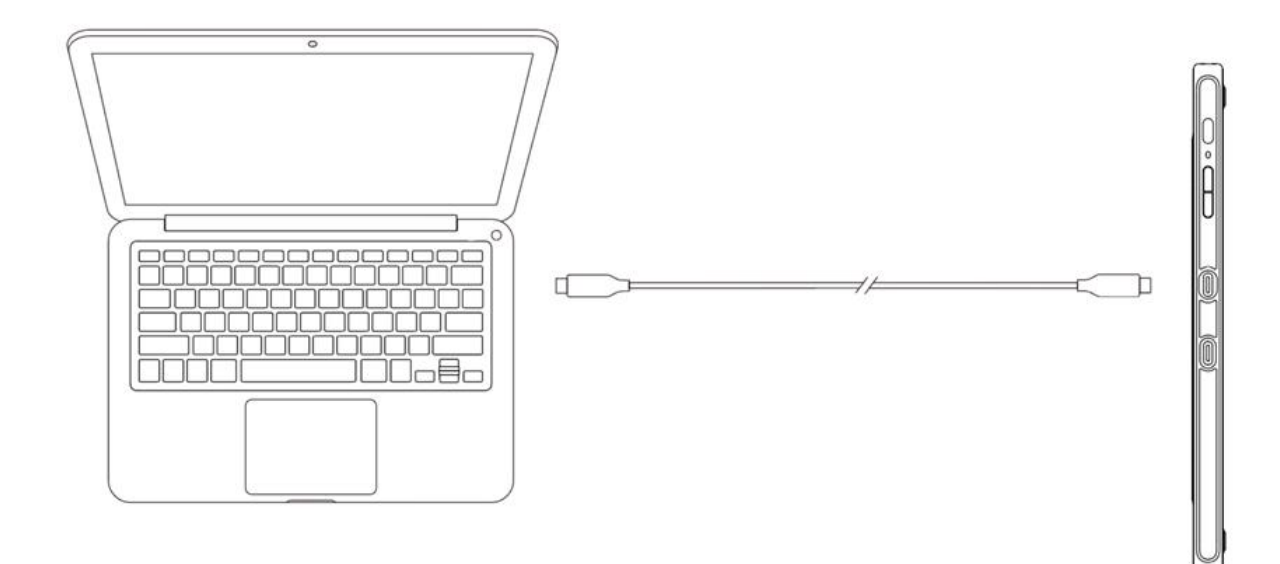

### **\* Le câble USB-C est vendu séparément. Veuillez l'acheter si nécessaire.**

Connectez-vous à un téléphone ou une tablette Android : Pour vérifier les modèles de téléphones compatibles, veuillez consulter notre site Internet.

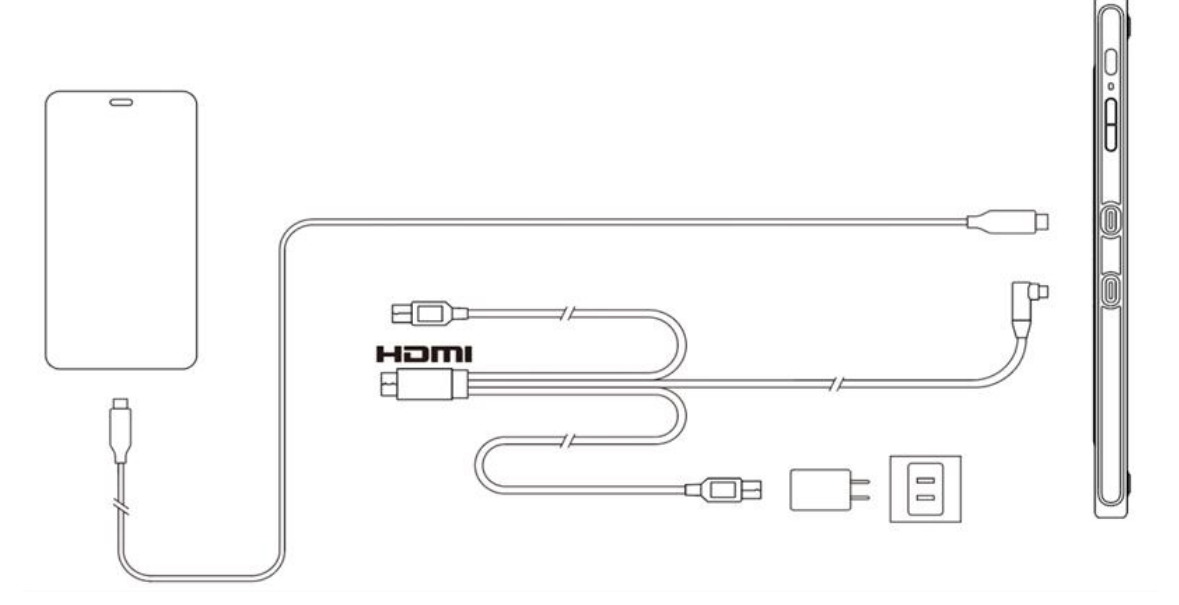

**\* Les adaptateurs secteur et les câbles USB-C de certains modèles sont vendus séparément. Veuillez les acheter si nécessaire ou utiliser d'autres adaptateurs secteur.**

Remarques :

\* HDMI, le logo HDMI et le terme High Definition Multimedia Interface sont des marques ou des marques déposées de HDMI Licensing LLC.

## <span id="page-5-0"></span>**Liste des compatibilités**

Windows 7 ou version ultérieure macOS 10.10 ou version ultérieure Android (USB3.1 DP1.2) Chrome OS 88 ou version ultérieure Linux

# <span id="page-5-1"></span>**Paramètres du produit**

## <span id="page-5-2"></span>**Installation du pilote**

Pour garantir le bon fonctionnement de l'appareil, veuillez installer le pilote avant de l'utiliser. Veuillez télécharger le pilote correspondant à votre modèle de produit sur le site Internet de XPPen (https://www.xp-pen.fr).

Remarques :

1. Avant l'installation du pilote, veuillez fermer tous les logiciels anti-virus et les logiciels graphiques.

2. Désinstallez les pilotes (s'il y en a) des autres écrans/tablettes à stylet avant l'installation.

3. Veuillez redémarrer votre ordinateur une fois l'installation terminée.

4. Pour obtenir les meilleures performances de votre appareil, nous vous recommandons d'installer le dernier pilote.

Windows ·

Décompressez le fichier. Exécutez le fichier "exe" en tant qu'administrateur et suivez les instructions pour terminer l'installation.

Mac:

Décompressez le fichier. Exécutez le fichier "dmg" et suivez les instructions pour terminer l'installation. Allez dans Préférence Système -> Sécurité et Confidentialité -> Paramètres d'accessibilité et cliquez sur l'icône de verrouillage dans le coin inférieur gauche pour déverrouiller les paramètres. Cochez la case à gauche de l'application PenTable\_Driver pour activer l'accessibilité. Cliquez ensuite sur l'icône de verrouillage pour verrouiller les paramètres.

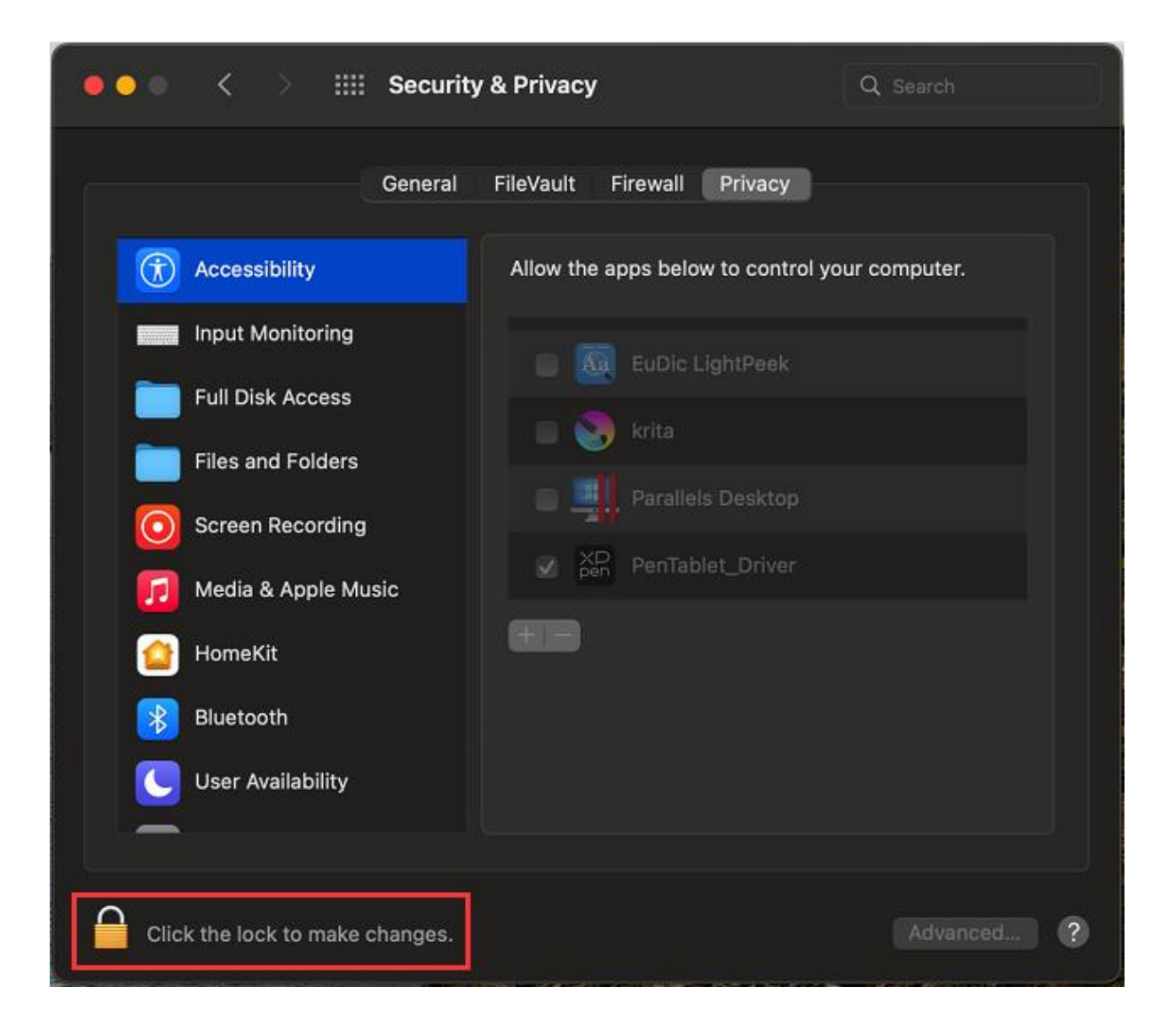

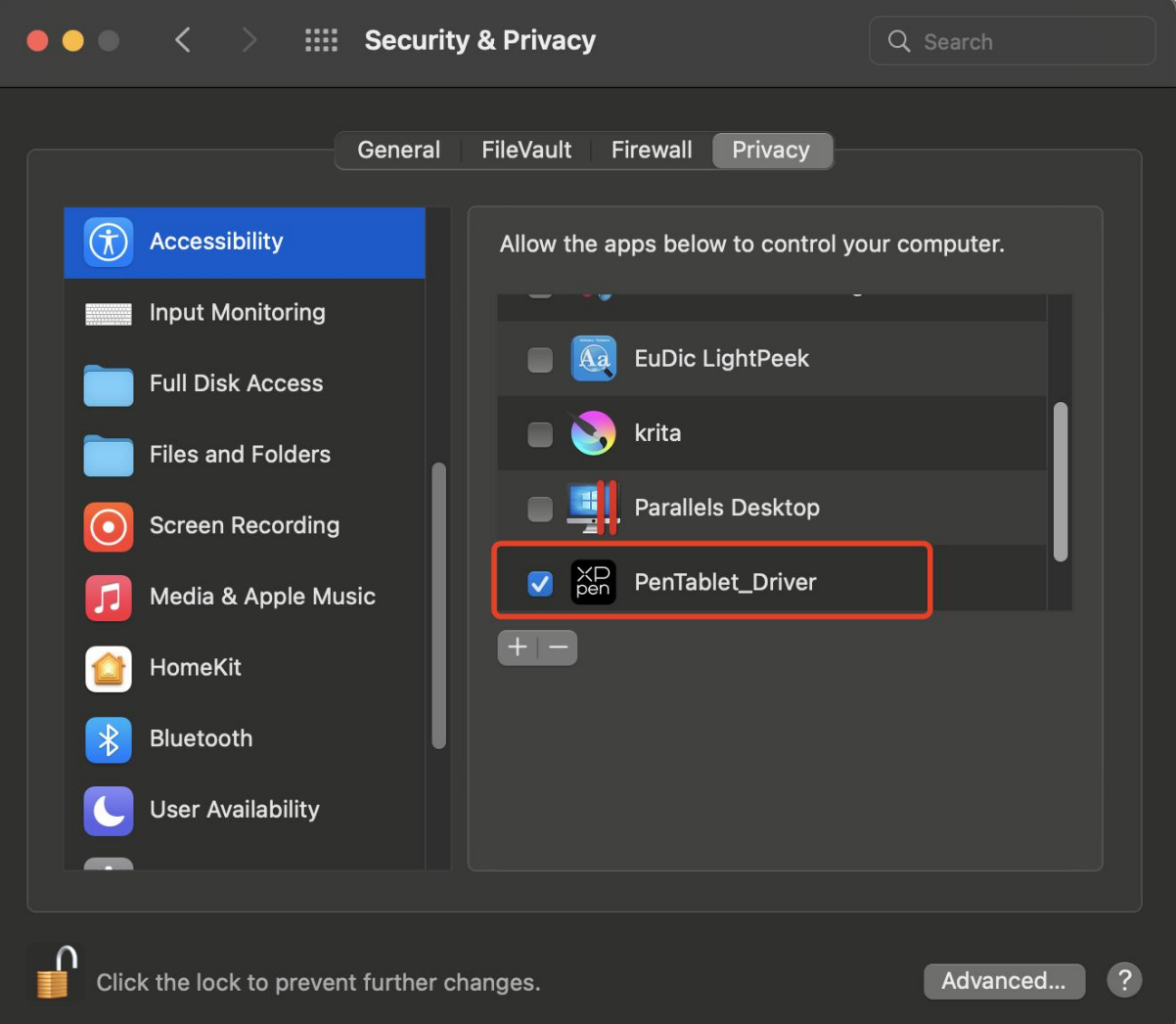

S'il n'y a pas de PenTablet\_Driver dans la liste, allez à Bibliothèque -> Application Support -> PenDriver pour ajouter le pilote manuellement.

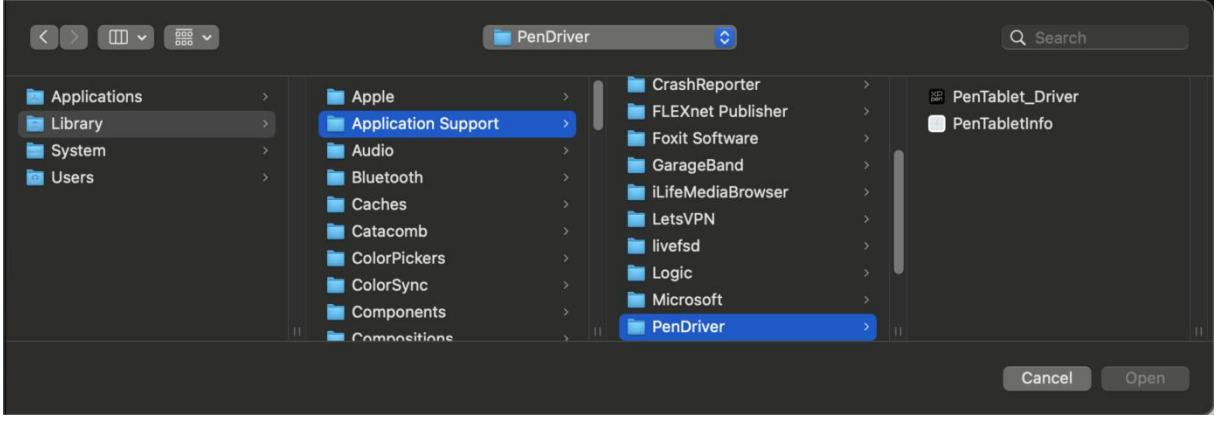

Linux :

Deb : Entrez la commande sudo dpkg -i. Faites glisser le fichier d'installation dans la fenêtre et exécutez la commande;

Rpm : Entrez la commande sudo rpm -i. Faites glisser le fichier d'installation dans la fenêtre et exécutez la commande;

Tag.gz : Décompressez le fichier. Entrez la commande sudo. Faites glisser install.sh dansla fenêtre et exécutez la commande.

## <span id="page-8-0"></span>**Introduction du pilote**

Le pilote s'exécute automatiquement après avoir été installé. S'il ne s'exécute pas automatiquement, allez dans le dossier du pilote pour l'exécuter manuellement.

Windows : Démarrer -> Pentablet

Mac : Application -> XP-PenPenTabletPro -> PenTablet

Si le périphérique n'est pas connecté ou si la connexion échoue, l'invite suivante s'affiche. Dans ce cas, essayez de redémarrer votre ordinateur ou le pilote, ou contactez notre service d'assistance.

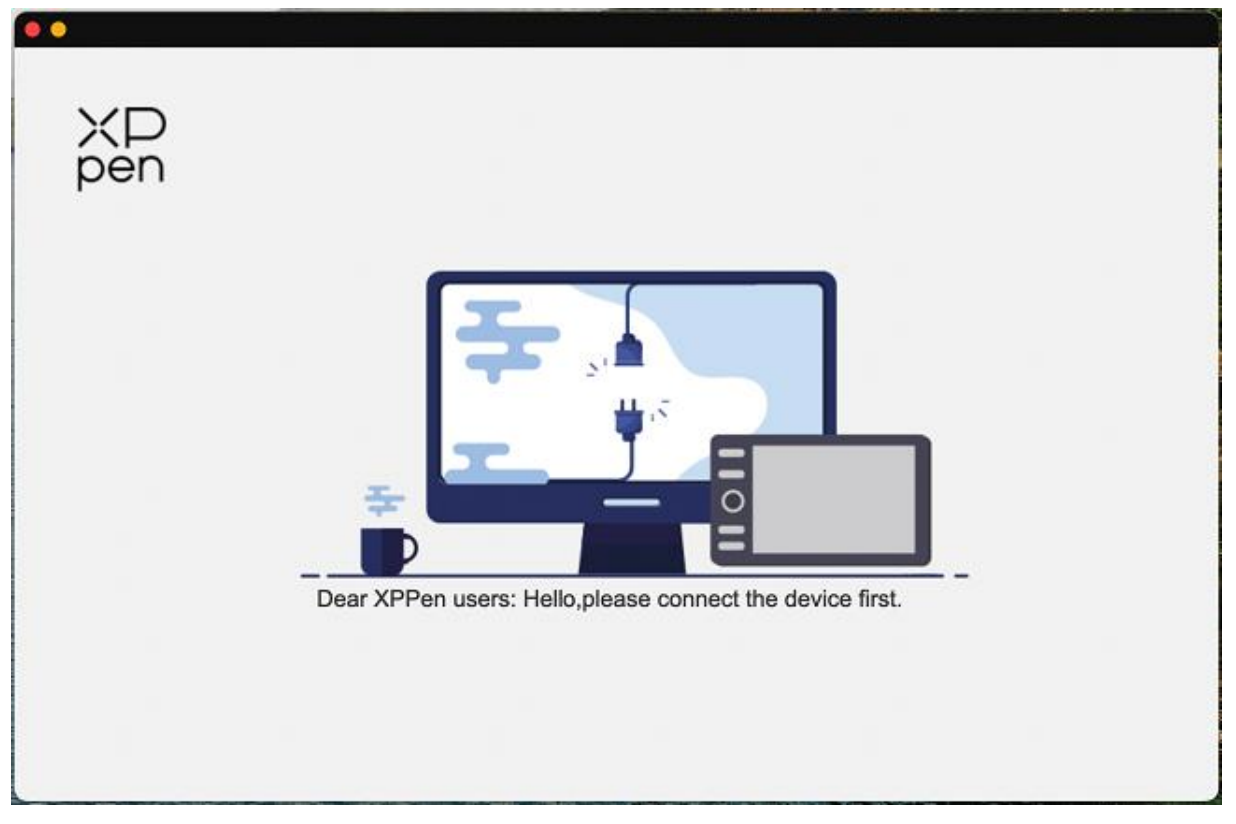

Si le périphérique est bien connecté à votre ordinateur, l'image et le nom du périphérique s'affichent dans le coin supérieur gauche du pilote.

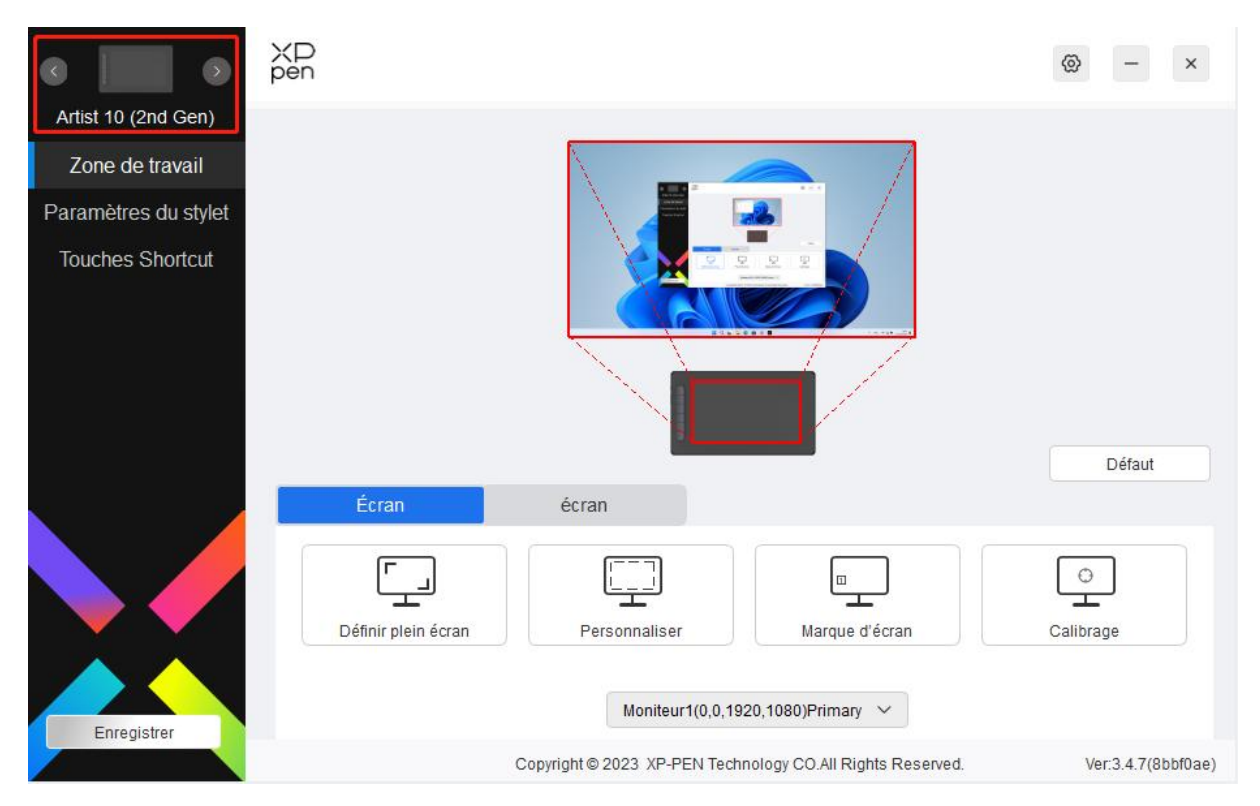

Vous pouvez connecter jusqu'à 3 appareils en même temps via le pilote. Personnalisez les paramètres d'un appareil spécifique après avoir basculé sur cet appareil, et toutes les modifications apportées s'appliqueront uniquement à cet appareil.

Sauvegarde de la configuration :

Après avoir modifié la configuration, cliquez sur le bouton "Stocker" dans le coin inférieur gauche de l'interface du pilote, sinon, la configuration modifiée n'est valable que pour le temps où elle est utilisée.

## <span id="page-10-0"></span>**Paramètres de l'appareil**

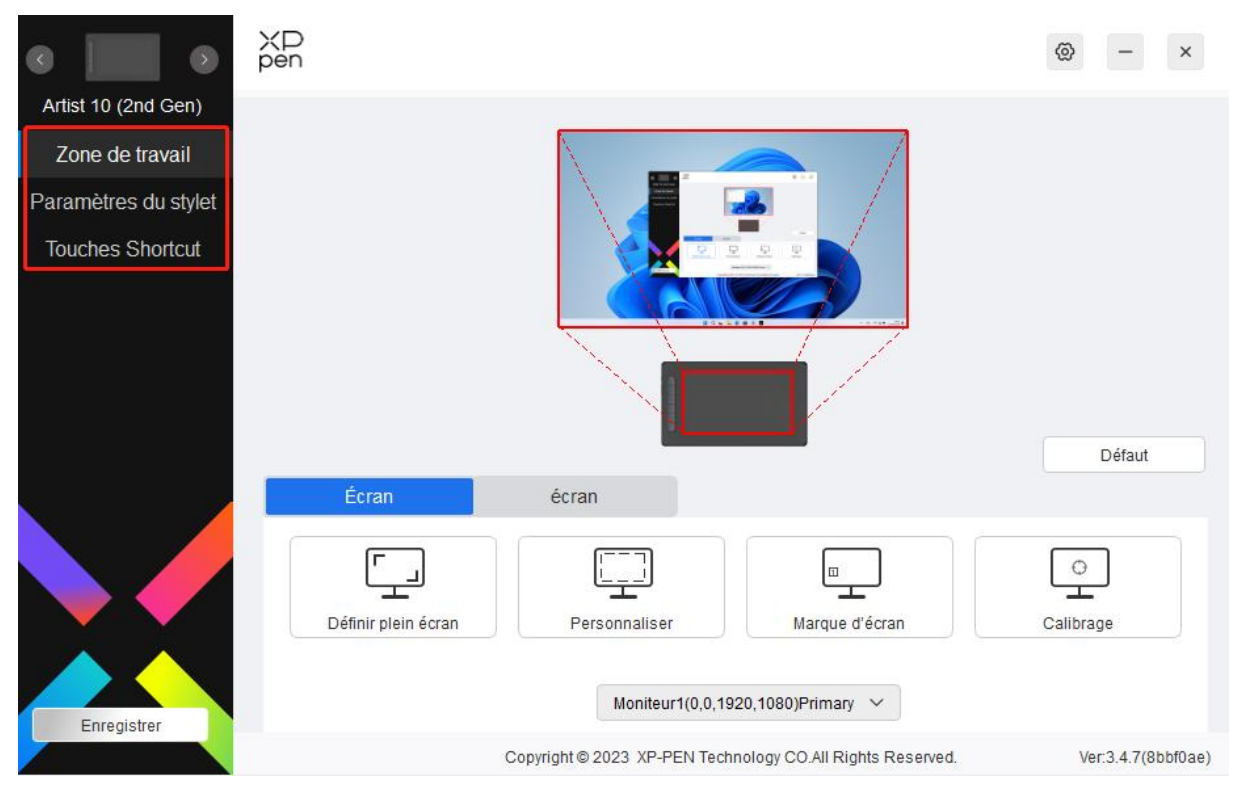

Vous pouvez définir les fonctions de la tablette graphique, notamment :

- 1. Zone de travail
- 2. Paramètres du stylet
- 3. Touches de raccourci
- \* Les fonctions peuvent varier en fonction du modèle.

### <span id="page-10-1"></span>**Zone de travail**

Allez dans Zone de travail et définissez le mappage entre la zone de travail de l'appareil et la zone d'affichage de l'écran.

### <span id="page-11-0"></span>**Écran**

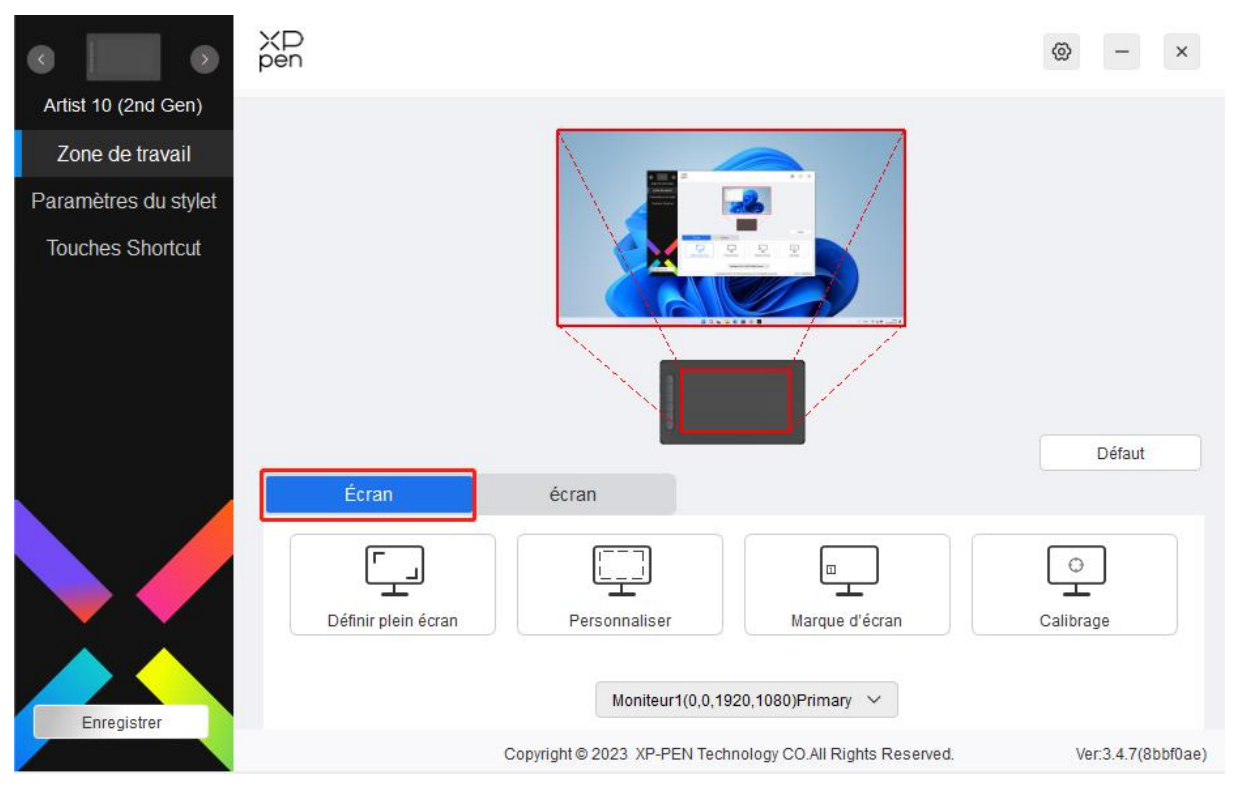

Vous pouvez définir le mappage entre la zone d'affichage de l'écran en cours et l'appareil.

Si plusieurs moniteurs sont utilisés en mode dupliquer, la zone de travail de l'appareil sera mappée sur tous les moniteurs. Lorsque le stylet se déplace dans la zone de travail, le curseur se déplace en même temps sur tous les moniteurs.

Si plusieurs moniteurs sont utilisés en mode étendu, allez dans les onglets des moniteurs pour sélectionner l'un des moniteurs sur lequel la zone de travail de l'appareil sera mappée. L'écran à stylet XPPen est sélectionné par défaut.

Deux options sont disponibles pour définir la zone de mappage de l'écran :

- 1) Définir le plein écran : Après l'avoir sélectionné, l'appareil sera mappé sur toute la surface du moniteur sélectionné.
- 2) Personnaliser la zone de l'écran : Il existe trois façons de personnaliser la zone de l'écran :

#### Personnaliser

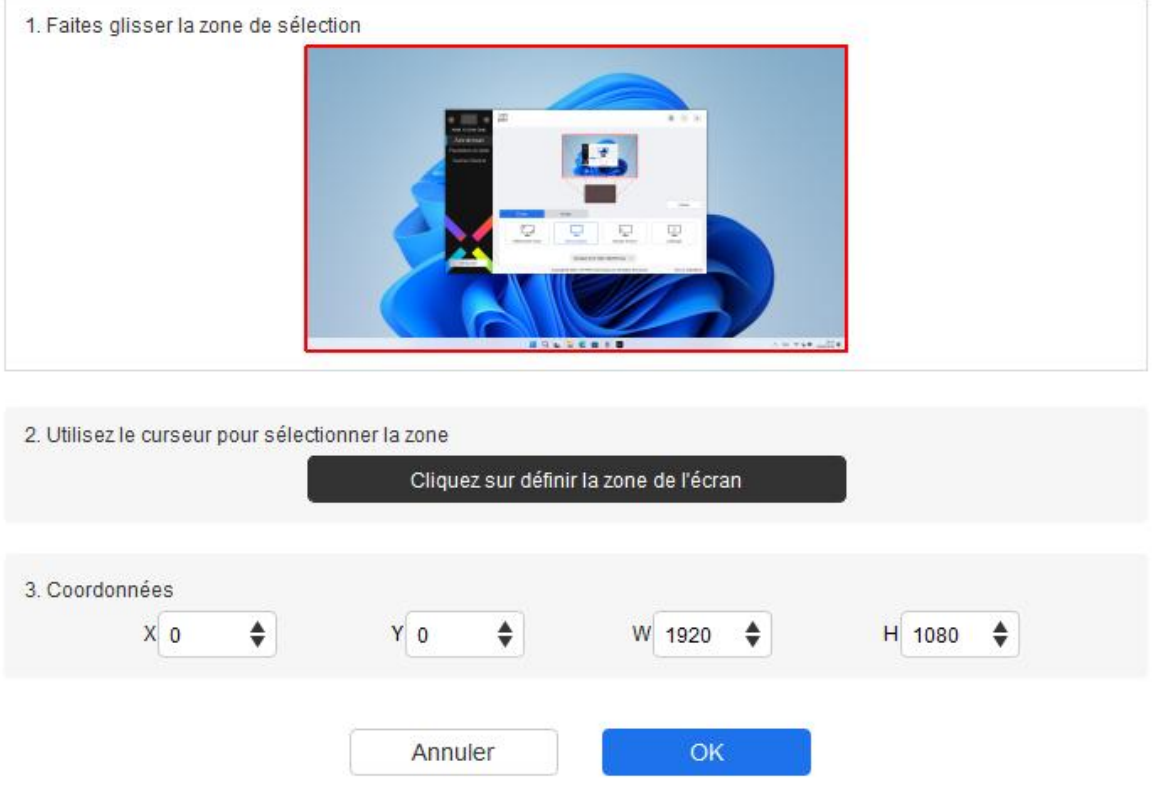

- a) Faire glisser pour sélectionner une zone : Faites glisser le curseur d'un point à un autre de l'écran.
- b) Utiliser le curseur pour sélectionner une zone : Sélectionnez "Cliquer pour définir la zone de l'écran", puis cliquez sur la position du coin supérieur gauche et sur la position du coin inférieur droit pour sélectionner sur l'écran.
- c) Coordonnées : Saisissez manuellement les coordonnées dans les champs de saisie correspondants pour X, Y, W et H.
- 3) Identifier : Identifiez tous les moniteurs connectés. L'identifiant numérique sera affiché dans le coin inférieur gauche de chaque moniteur.
- 4) Calibrage : Tenez le stylet de la manière habituelle et cliquez sur le centre de la croix rouge sur le moniteur pour calibrer le décalage entre le stylet et le curseur.

## <span id="page-13-0"></span>**Écran à stylet**

 $+$ 

Vous pouvez définir ici la zone de travail de l'appareil en cours. Le pilote permet de définir la zone de travail de l'appareil de trois manières différentes.

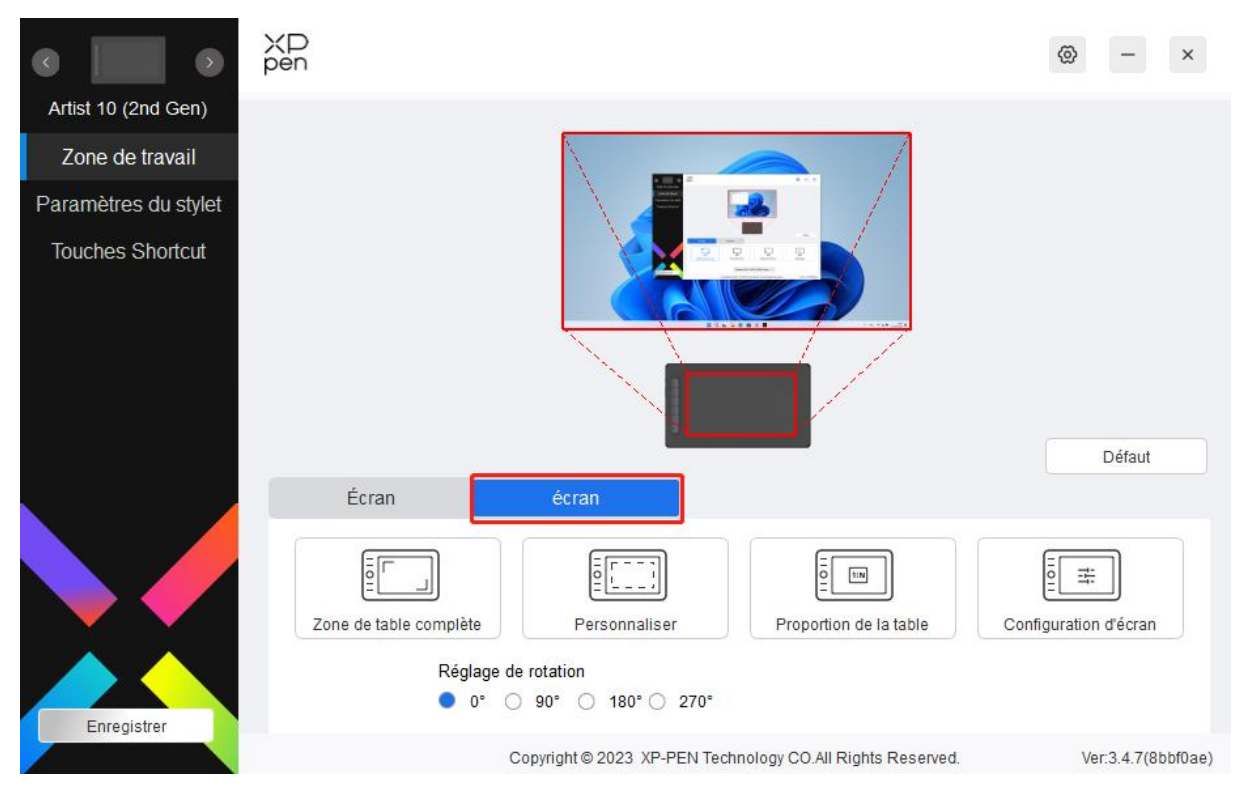

- 1) Zone complète : La totalité de la zone de travail de l'appareil est disponible.
- 2) Personnaliser la zone active :Il existe trois façons de personnaliser la zone de l'écran.

#### Personnaliser

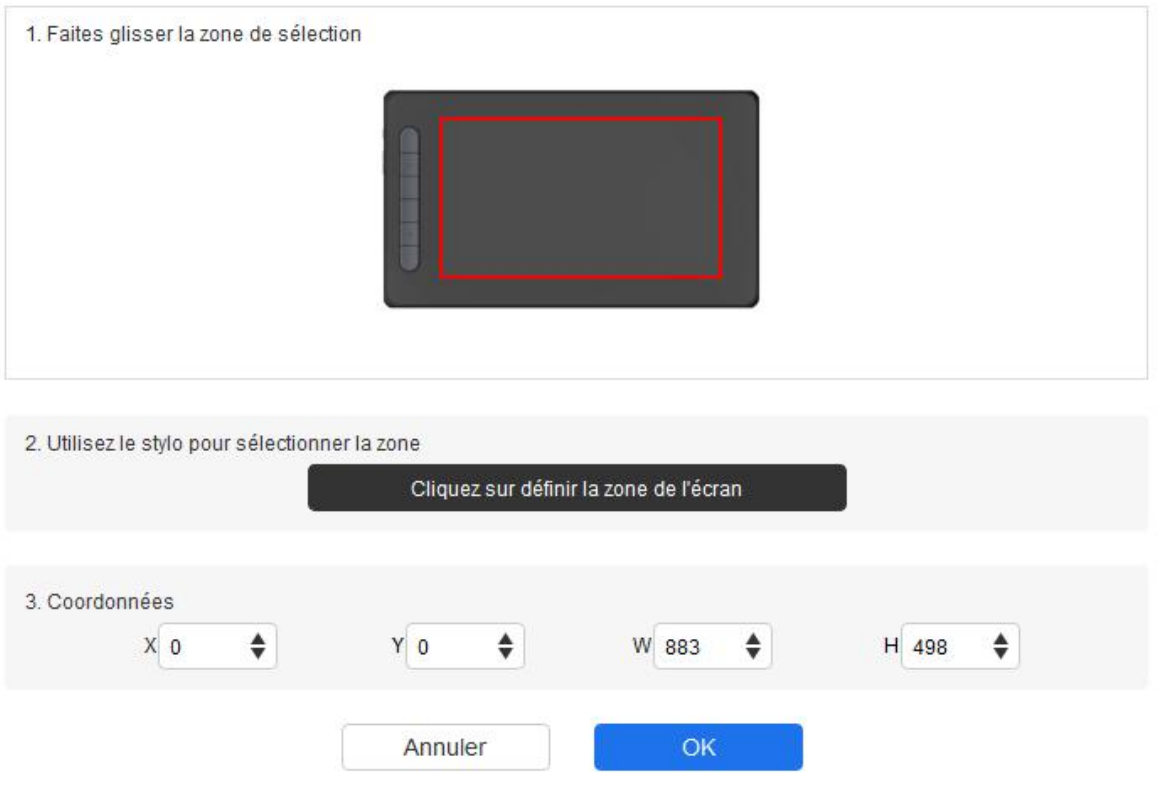

- a) Faire glisser pour sélectionner une zone : Faites glisser le curseur d'un point à un autre sur l'appareil.
- b) Utilisez le stylet pour sélectionner une zone : Sélectionnez "Cliquer pour définir la zone active", puis utilisez le stylet pour cliquer sur la position du coin supérieur gauche et du coin inférieur droit de votre appareil.
- c) Coordonnées : Saisissez manuellement les coordonnées dans les champs de saisie correspondants pour X, Y, W et H.
- 3) Proportion : Mettez à l'échelle proportionnellement la zone de travail de votre appareil et la zone d'affichage sélectionnée.

Par exemple : Après avoir sélectionné la proportion, si vous dessinez un cercle sur l'appareil, un cercle apparaîtra à l'écran, mais une partie de la zone de travail peut ne pas être utilisée. Mais si vous ne choisissez pas la proportion et dessinez un cercle, celui-ci peut se transformer en ellipse à l'écran.

Rotation :

Vous pouvez régler l'appareil sur 0°, 90°, 180° et 270° dans le sens des aiguilles d'une montre. Mode gaucher : Rotation de 180°.

**Paramètres d'affichage** (pour Windows uniquement) :

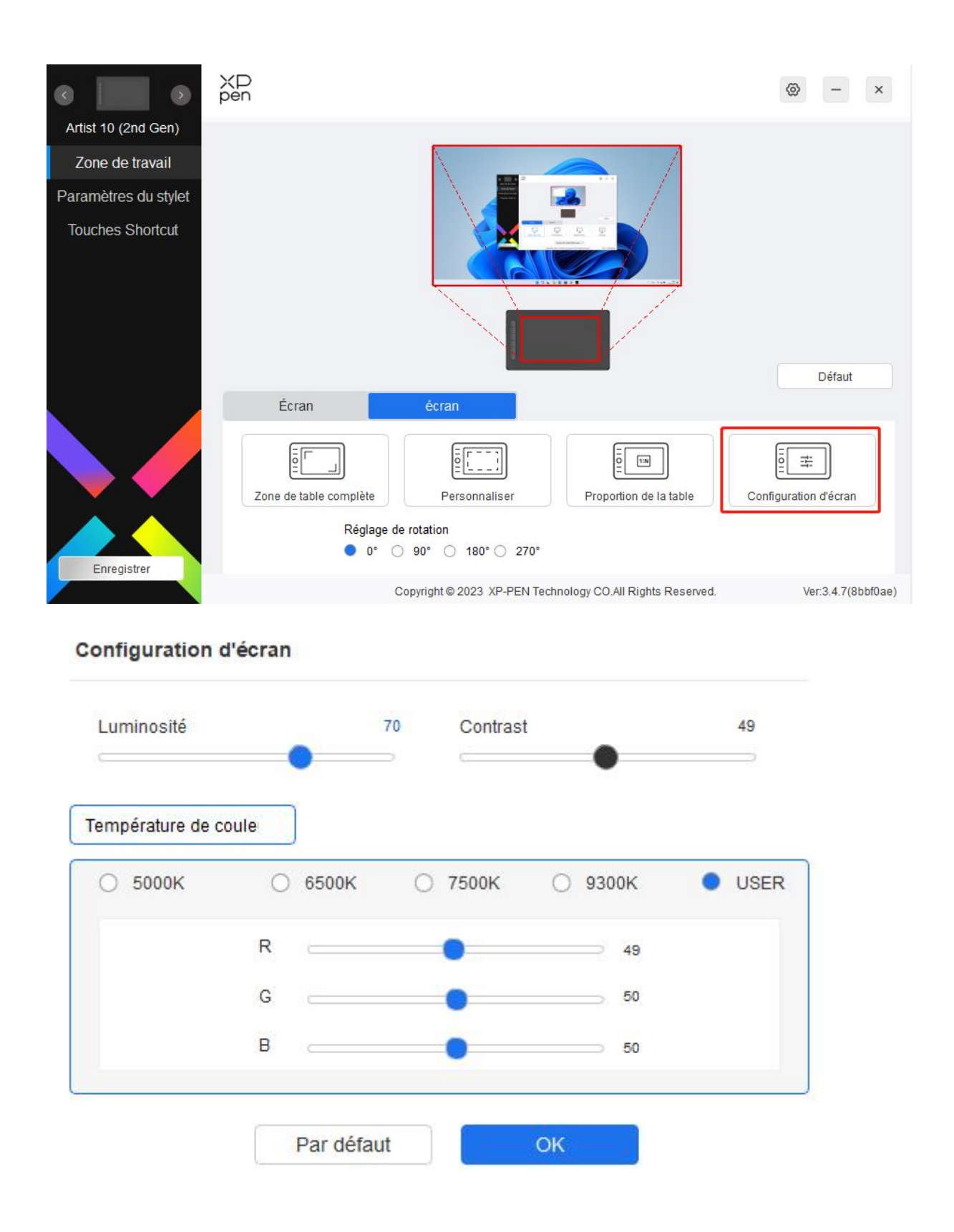

Température de couleur : Le pilote permet cinq modes, à savoir 5000K, 6500K (par défaut), 7500K, 9300K et UTILISATEUR. En mode UTILISATEUR, la température de couleur peut être personnalisée en ajustant les valeurs R, G et B.

Luminosité, Contraste : Faites glisser le curseur correspondant pour régler la luminosité et le contraste.

## <span id="page-16-0"></span>**Paramètres du stylet**

Lorsque le stylet se trouve dans la zone de travail, l'appareil reconnaît le stylet et l'ajoute au pilote. Le stylet utilisé doit être compatible avec l'appareil.

### <span id="page-16-1"></span>**Application**

Le pilote vous permet de définir les touches du stylet, les touches de raccourci et les fonctions molette/tactile pour une application spécifique.

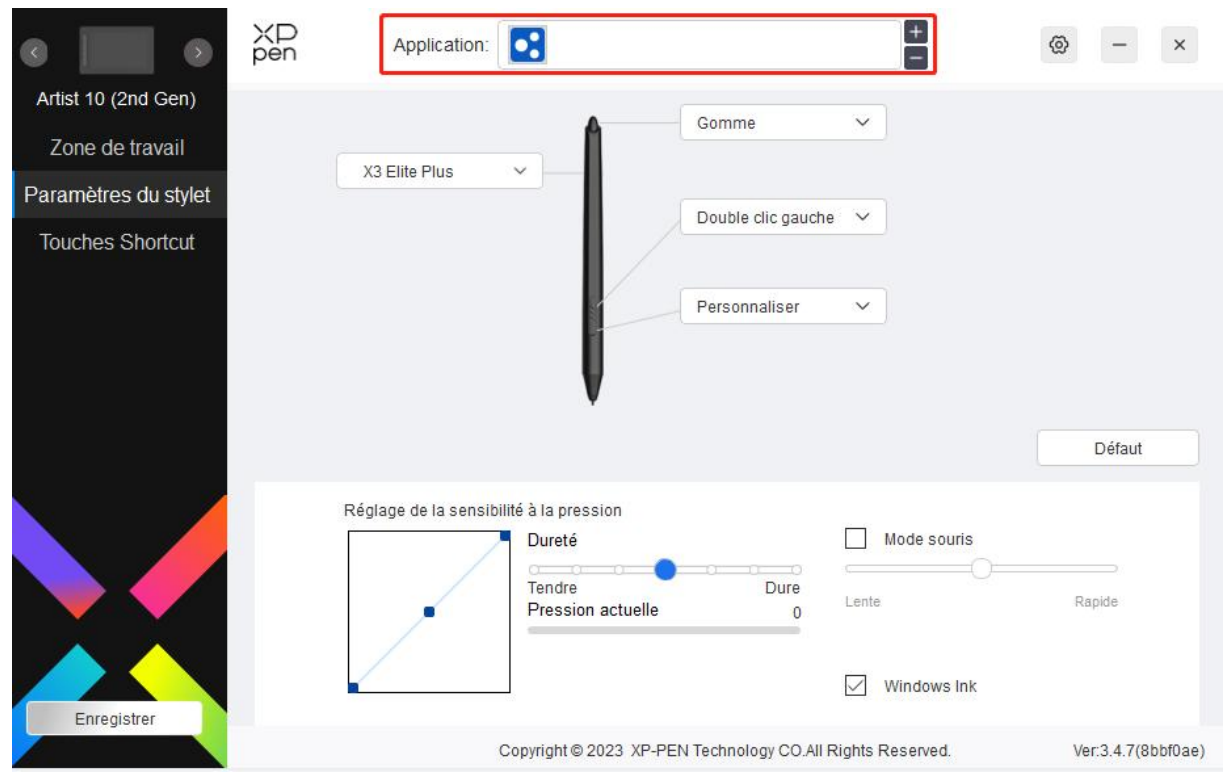

Sélectionnez une application dans la liste des applications en haut du pilote, cochez l'application, puis personnalisez ses touches du stylet, ses touches de raccourci et ses fonctions molette/tactile.

Par exemple, si vous sélectionnez une application et modifiez sa configuration dansle pilote, la modification n'est valable que lorsque vous utilisez l'application. Lorsque vous passez à une autre application, le pilote la reconnaît automatiquement. Vous pouvez ajouter jusqu'à 7 applications.

1. Cliquez sur l'icône + en haut à droite de la barre des applications pour ouvrir la liste des applications ;

- 2. Sélectionnez une application à ajouter parmi les applications en cours d'exécution ou cliquez sur Parcourir pour l'ajouter à partir des applications installées ;
- 3. Cliquez sur "OK" pour ajouter l'application sélectionnée ;

4. Sélectionnez une application ajoutée, puis cliquez sur l'icône - en haut à droite de la barre d'application pour supprimer l'application.

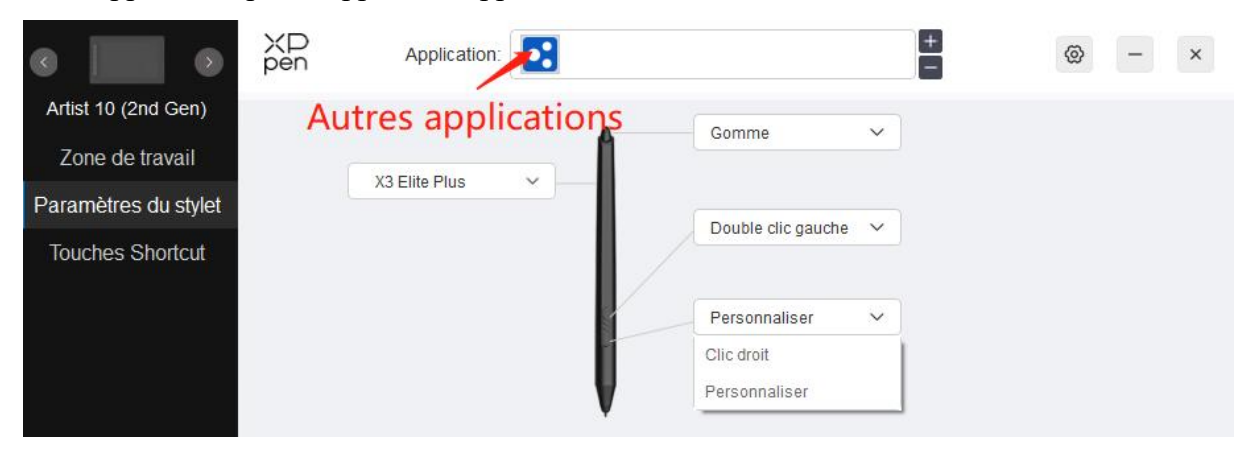

Si vous sélectionnez toutes les autres applications, elle s'appliquera aux autres applications non personnalisées.

#### $\frac{+}{-}$ XD<br>pen Application: lo:  $\boldsymbol{\times}$ ශ Artist 10 (2nd Gen) Gomme  $\checkmark$ Zone de travail X3 Elite Plus Paramètres du stylet Double clic gauche  $\checkmark$ **Touches Shortcut** Personnaliser Clic droit Personnaliser Défaut Réglage de la sensibilité à la pression  $\Box$  Mode souris Dureté Tendre Dure Lente Rapide Pression actuelle  $\theta$  $\nabla$  Windows Ink Enregistrer Copyright @ 2023 XP-PEN Technology CO.All Rights Reserved. Ver:3.4.7(8bbf0ae)

### <span id="page-17-0"></span>**Paramètres du stylet**

Cliquez sur "Personnaliser" dans le menu déroulant pour accéder aux paramètres des touches de raccourci et personnaliser les fonctions des touches du stylet.

Avant de définir les fonctions des touches de raccourci, cochez pour sélectionner l'une des options sous Clavier, Contrôle de la souris, Autres et Exécuter l'application.

Clavier :

Vous pouvez définir un raccourci clavier, par exemple "Alt+A" dans 3D MAX, pour pouvoir

### utiliser l'outil d'alignement.

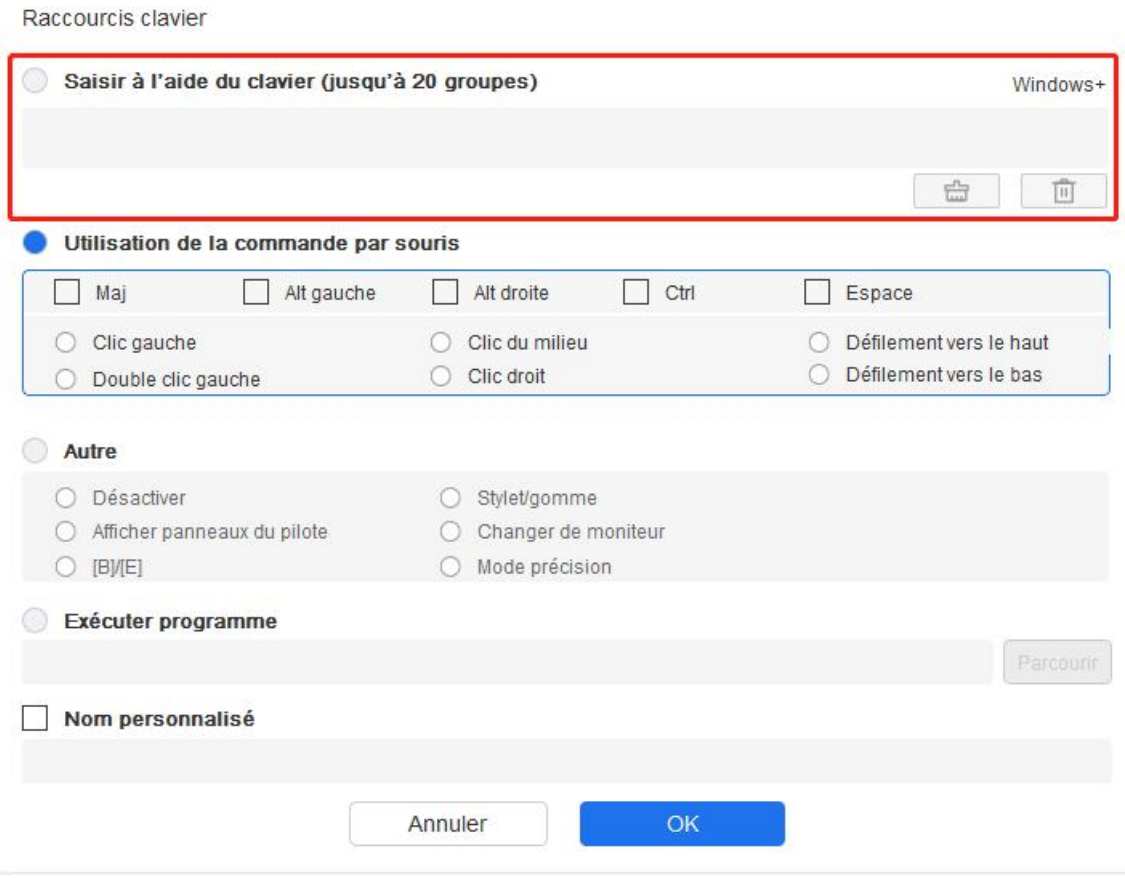

Vous pouvez définir une combinaison de plusieurs touches telles que Ctrl+C et Ctrl+V. Lorsque vous appuyez sur la touche de combinaison, les touches de raccourci définies s'exécutent toutes en même temps.

Windows (Commande) : Vous pouvez ajouter une combinaison de touches contenant la touche système, par exemple : pour entrer Win(Cmd)+Maj+3, vous pouvez appuyer sur Maj+3 et le pilote fera apparaître la touche système automatiquement.

### Contrôle de la souris

Vous pouvez définir la combinaison de touches du contrôle de la souris et du clavier. Par exemple, si vous sélectionnez Maj et Clic gauche, les actions de raccourci sont activées dans les logiciels qui prennent en charge cette combinaison de touches.

Raccourcis clavier

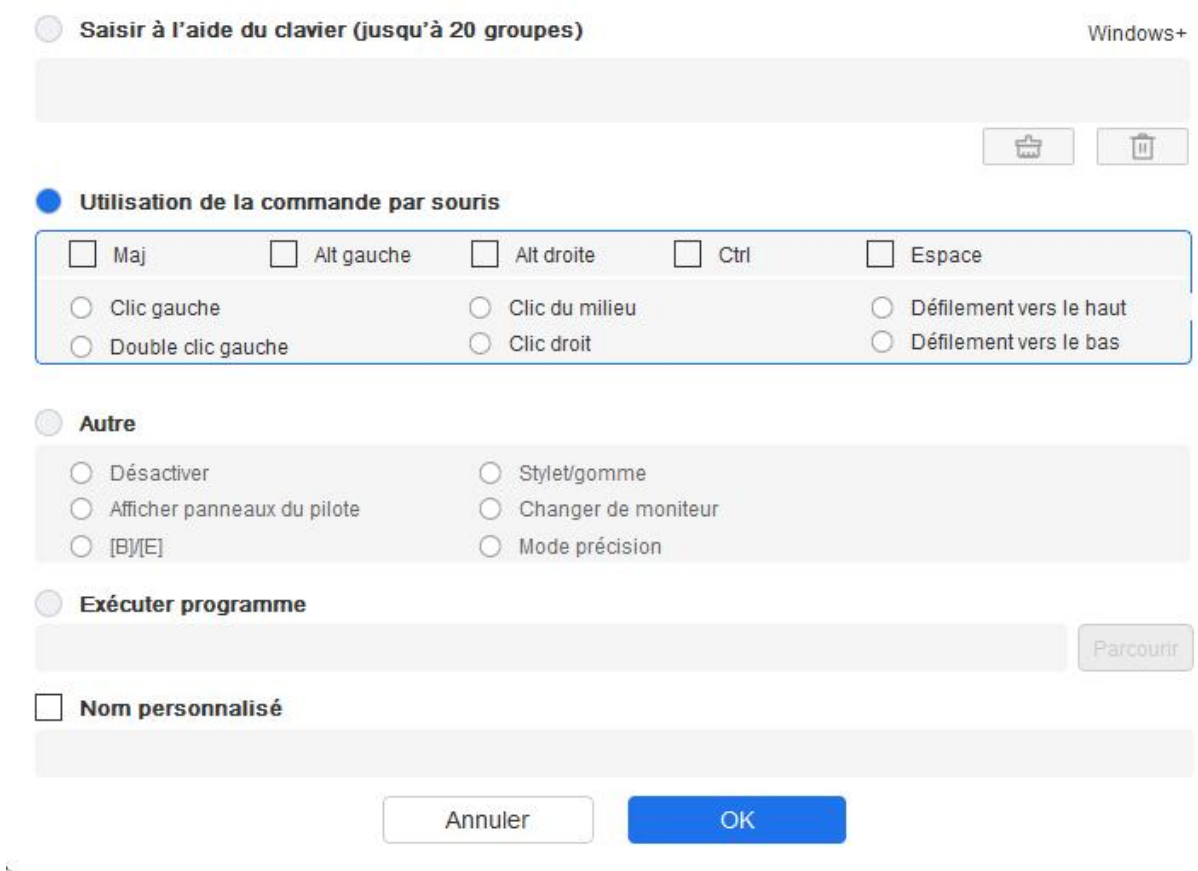

#### Autres :

Mode précision : Il limite la zone de travail à une petite surface. Cette fonction vous permet de dessiner plus précisément dans la zone.

Exécuter l'application :

Exécuter l'application sélectionnée.

Nom personnalisé :

Vous pouvez personnaliser le nom des paramètres de la touche actuelle.

Paramètres de pression :

La sensibilité de la pression peut être réglée en ajustant la courbe de la Sortie et de la Pression du stylet ou en déplaçant le curseur de la barre de progression.

Pression actuelle peut tester la pression actuelle de votre stylet.

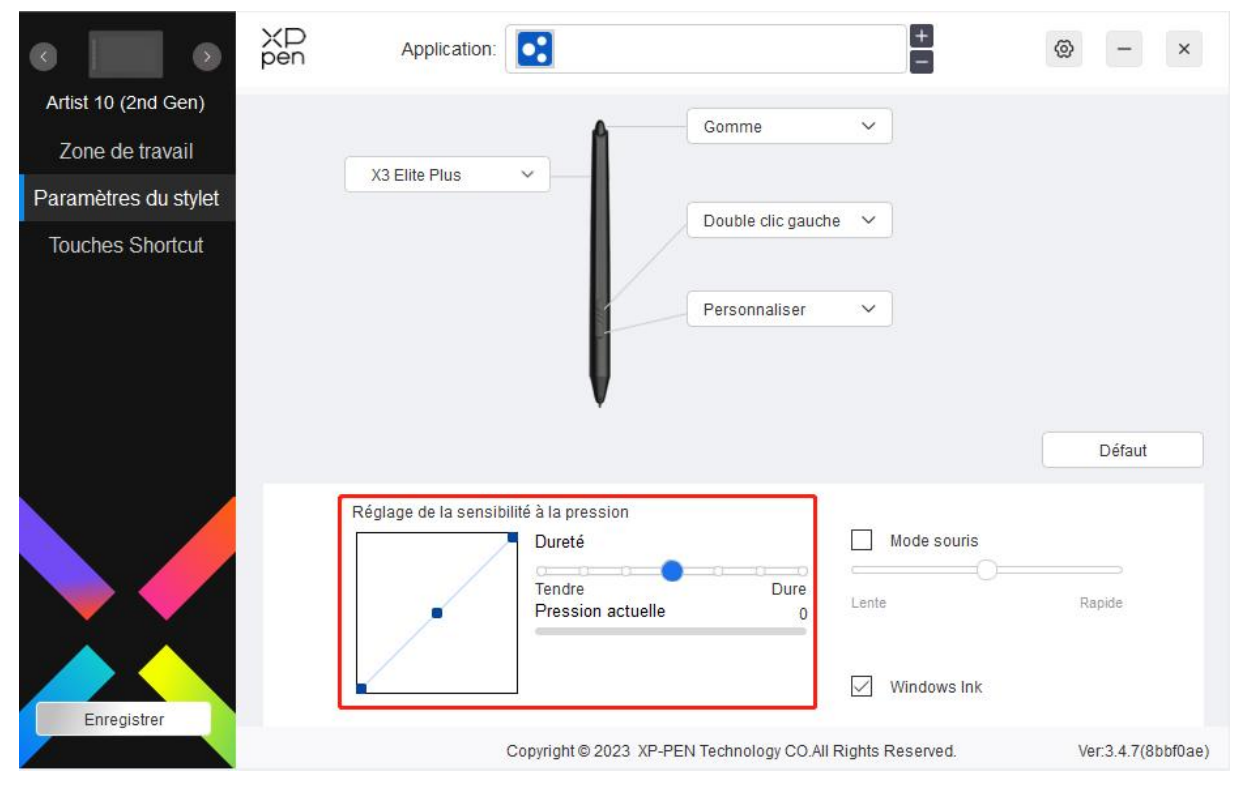

Mode souris :

Lorsque vous déplacez votre stylet hors de la zone de travail, le curseur reste là où vous l'avez laissé, ce qui revient à utiliser une souris. Sélectionnez le mode et vous pourrez régler la vitesse du curseur sur votre appareil. Si vous ne sélectionnez pas le mode, le mode stylet s'applique par défaut.

Windows Ink (pour Windows uniquement) :

Windows prend en charge la fonction d'écriture manuscrite. Si vous devez utiliser cette fonction dans Microsoft Office/Whiteboard ou d'autres logiciels, ne la désactivez pas.

## <span id="page-20-0"></span>**Touches de raccourci**

Le nombre de touches varie d'un modèle à l'autre. Veuillez vous référer au produit réel.

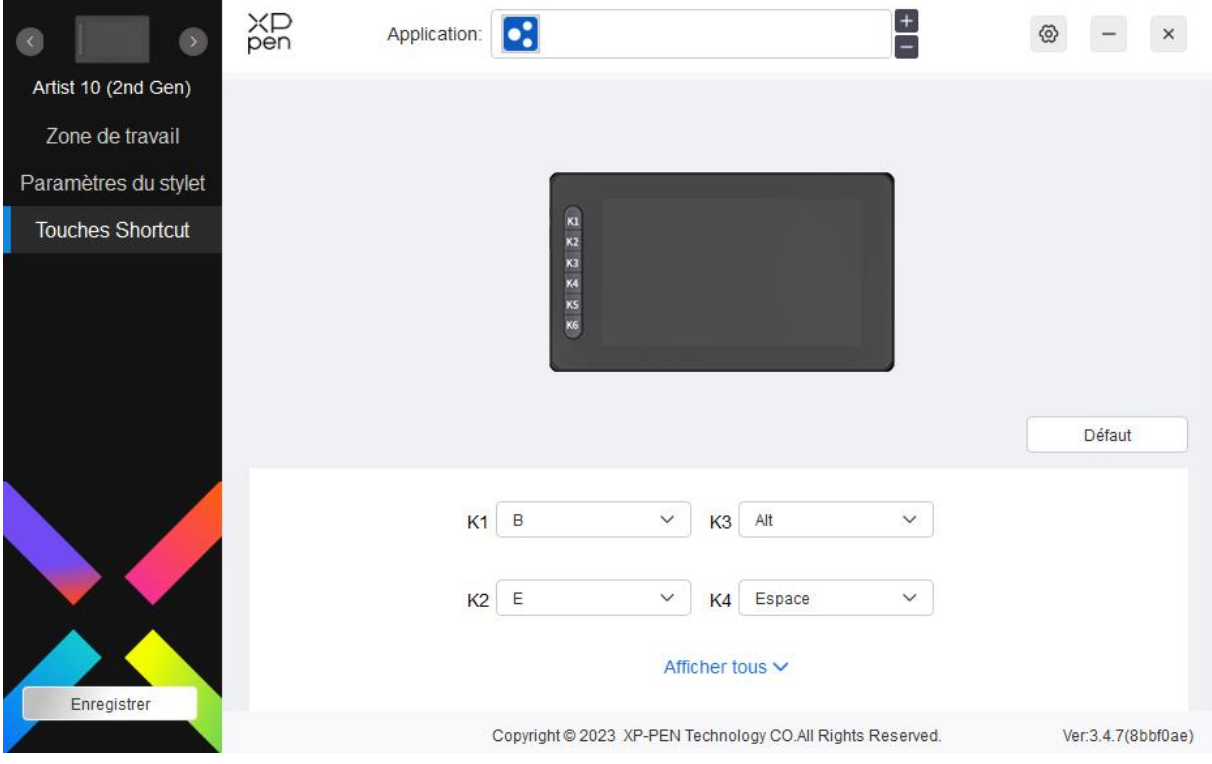

Personnaliser :

Cliquez sur "Personnaliser" dans le menu déroulant pour personnaliser les fonctions des touches. Les étapes de réglage sont les mêmes que pour les paramètres des touches du stylet (voir Paramètres du stylet).

## <span id="page-22-0"></span>**Paramètres du pilote**

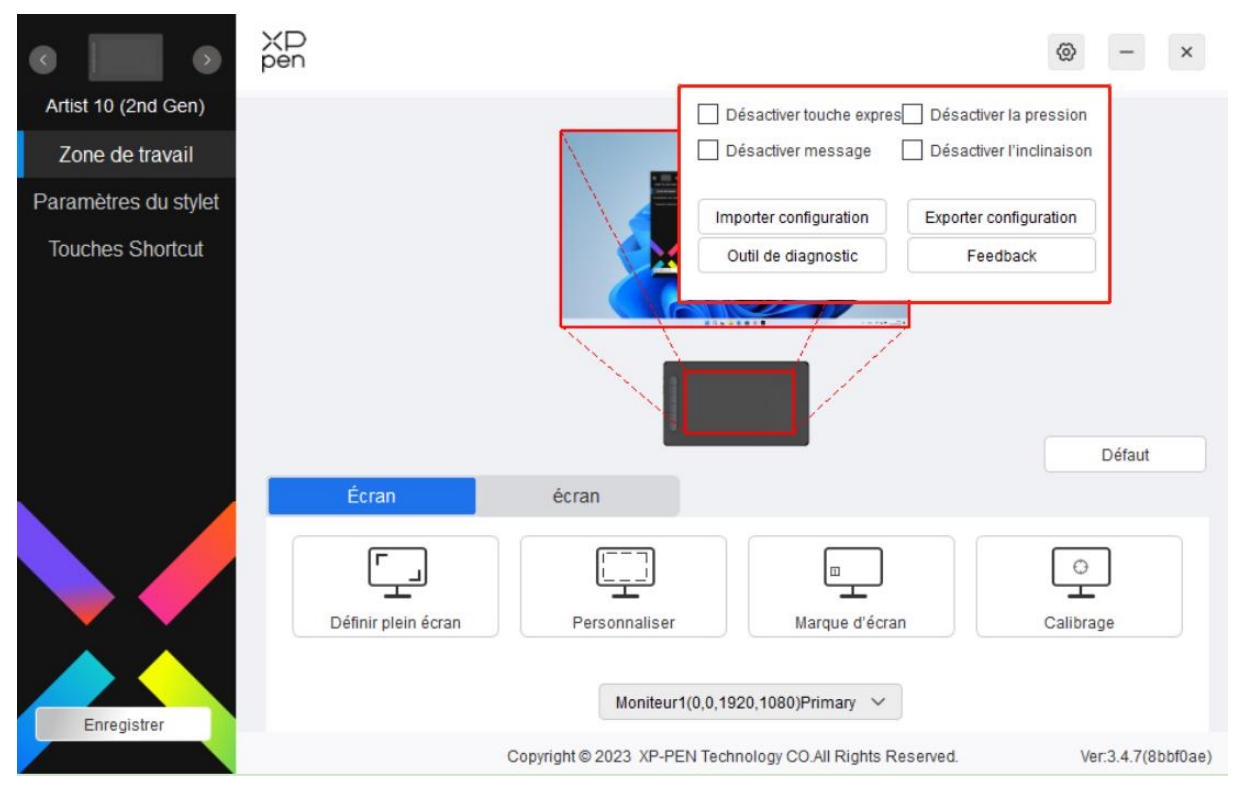

### **Désactiver les touches de raccourci :**

Désactiver les fonctions et les invites de toutes les touches de l'appareil.

### **Désactiver le message :**

Lorsque vous appuyez sur une touche, aucun message de touche s'affiche au bas de l'écran.

### **Désactiver la pression :**

Vous ne sentirez pas la pression du stylet lorsque vous l'utiliserez.

### **Désactiver l'inclinaison :**

Cela désactivera l'effet d'inclinaison du stylet.

### **Importer et exporter la configuration :**

Vous pouvez importer/exporter des configurations pour sauvegarder et charger leurs paramètres. (Lorsque vous devez importer ou exporter les fonctions modifiées, cliquez d'abord sur le bouton "Stocker" sur le côté gauche de l'interface du pilote pour enregistrer la configuration actuelle. Cette fonction n'est disponible que pour le même système d'exploitation).

### **Outil de diagnostic :**

Vous pouvez utiliser l'outil de diagnostic en cas de problème lors de l'utilisation du pilote.

## <span id="page-23-0"></span>**Désinstallation du pilote**

Windows :

Go to Start  $\rightarrow$  Settings  $\rightarrow$  Apps  $\rightarrow$  Apps & Features, find "Pentablet" and then left click "Uninstall" as per prompts.

Allez dans Démarrer -> Paramètres -> Apps -> Apps & Caractéristiques, trouvez "Pentablet" et cliquez ensuite à gauche sur "Désinstaller" selon les instructions.

Mac:

Allez dans -> Applications, trouvez XP-PenPentabletPro, cliquez sur "DésinstallerlPenTablet" selon les instructions.

Linux :

Deb : Entrez la commande sudo dpkg -rxp-pen-pentablet et exécutez la commande ;

Rpm : Entrez la commande sudo rpm -e xp-pen-pentablet et exécutez la commande ;

Tag.gz : Décompressez le fichier. Entrez la commande sudo. Faites glisser uninstall.sh dans la fenêtre et exécutez la commande.

# <span id="page-23-1"></span>**FAQ**

- 1. Pas d'affichage ou écran noir sur un écran à stylet.
	- 1) Vérifiez si l'appareil est correctement connecté à l'alimentation électrique ;
	- 2) Vérifiez si le câble est correctement connecté ;
	- 3) Vérifiez si l'indicateur d'alimentation est bleu. Si ce n'est pas le cas, vérifiez le câble et redémarrez l'appareil ;
	- 4) Si le signal est instable, vérifiez si le port du câble est stable.
- 2. L'ordinateur ne reconnaît pas l'appareil.
	- 1) Vérifiez si le port USB de votre ordinateur utilisé fonctionne normalement. Sinon, utilisez un autre port USB.
- 3. Le stylet ne fonctionne pas.
	- 1) Assurez-vous d'utiliser le stylet fourni à l'origine avec votre appareil ;
	- 2) Assurez-vous que vous avez installé le pilote correctement et vérifiez si les paramètres du stylet du pilote sont normaux.
- 4. Le logiciel de dessin ne peut pas détecter la pression du stylet alors que le curseur peut se déplacer.
	- 1) Vérifiez si le logiciel de dessin prend en charge la pression du stylet ;
	- 2) Téléchargez les derniers fichiers d'installation du pilote sur le site Internet de XPPen,

et vérifiez si la pression du stylet est normale dans le pilote ;

- 3) Avant l'installation du pilote, veuillez fermer tous les logiciels anti-virus et les logiciels graphiques.
- 4) Désinstallez les pilotes des autres écrans à stylet avant l'installation.
- 5) Veuillez redémarrer votre ordinateur une fois l'installation terminée.
- 6) Si la pression du stylet est normale dans le pilote (Windows : vérifiez que Windows Ink est activée dans les paramètres du stylet du pilote), exécutez le logiciel de dessin et testez-le à nouveau.
- 5. Décalage du curseur.
	- 1) Calibrez le stylet avec le pilote.
- 6. Latence de ligne pendant le dessin avec le logiciel.
	- 1) Vérifiez si la configuration de l'ordinateur (CPU&GPU) répond aux exigences de configuration recommandées pour le logiciel de dessin installé, et optimisez les fonctions connexes via les paramètres conformément aux FAQ publiées sur le site officiel du logiciel de dessin.

Cet appareil numérique de la classe B est conforme à la norme NMB-003 du Canada.<br>Si vous avez besoin d'une aide supplémentaire, veuillez nous contacter à l'adresse suivante :

Site Internet : www.xp-pen.fr Mél : servicefr@xp-pen.com